## **MOODLE DRAG & DROP MARKER QUESTIONS**

- 1. From the Settings block, select Question Bank  $\rightarrow$  Questions.
- 2. Choose the appropriate quiz category, then select **Create a New Question**
- 3. Select the **Drag and Drop Marker** question, and then click **Next**.
- 4. Enter information in the **General** section. The Question Text will be your instructions to the students.
- 5. In the top part of the **Drop Zone** section, choose a file for the background image of your question. You can either use the "**Choose a file . . ."** button or you can drag and drop the image in the box with the blue arrow. Once uploaded, you should see the filename listed as well as your image should appear in the Preview area. The image will appear with gridlines as if on graph paper. This will assist you in creating your drop zones later.

## **NOTE:** The maximum size for images is 400 pixels high by 600 pixels wide.

- 6. In the **Markers** section, enter names for the markers that you will want the student to drag onto the image.
- 7. Scroll back up to the **Drop Zone** section, and follow these steps to create the drop zone for each marker:
- **Markers**  $\Box$  Infinite Marker 1 North America  $\Box$  Infinite Marker 2 South America Marker 3 Australia  $\Box$  Infinite Marker 4 Antarctica  $\Box$  Infinite Marker 5 Africa  $\Box$  Infinite Marker 6 Europe  $\Box$  Infinite  $\square$  Infinite Marker 7 Asia

 $\square$  Infinite

Marker 8

- $\checkmark$  Click in the dropdown box and select the rectangle, circle, or polygon shape for your drop zone area.
- $\checkmark$  Indicate the top left corner of the drop zone area by determining the x and y coordinates with the values separated by a comma. For example, the top left corner of the North America drop zone is **10, 30**. That is, 10 pixels from the left edge and 30 pixels from the top of the image.
- $\checkmark$  After listing the x,y coordinate, enter a semi-colon followed by the width, height of the area to be covered. The example for the rectangle area for North America was written as **10,20;130,190**

Rectangles are written as: **x,y;w,h** Circles are written as: **x,y;r** (r stands for radius) Polygons are written as **x1,y1;x2,y2;x3,y3;x4;y4 . . . .**

- $\checkmark$  Here are what the values represents:
	- $X =$  number of pixels from the left edge of the image
	- $Y =$  number of pixels from the top of the image
	- W = number of pixels wide for the drop zone area
	- $H =$  number of pixels in height of the drop zone area
	- R = radius (if using a circle drop zone)

8. As you enter the x,y and w,h values, the image will display the drop zone area with the marker in the center of it. **Remember that the x,y coordinate represents the top left corner of the drop zone area.**

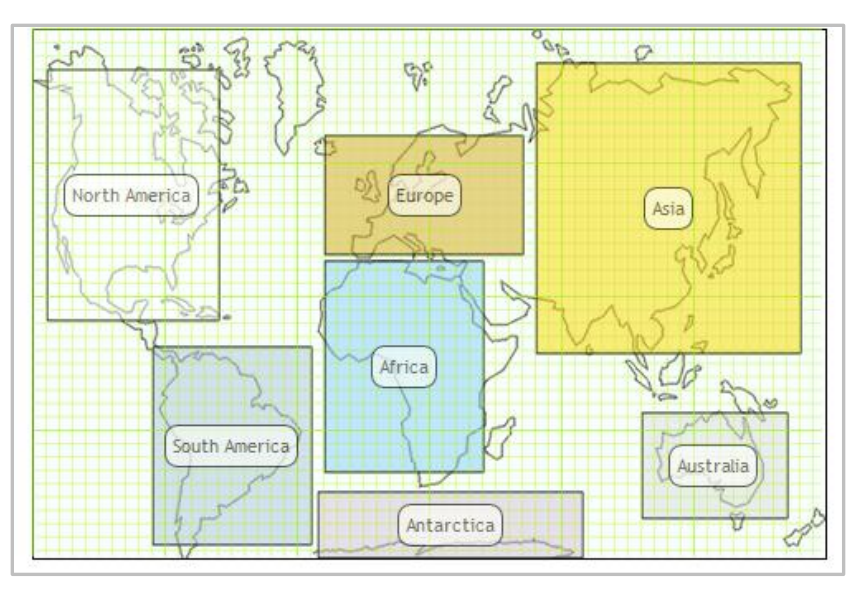

Video #1: <http://www.youtube.com/watch?v=ebnftOXn1gs>

Video #2: <http://www.youtube.com/watch?v=6J10TQ7zsMY>

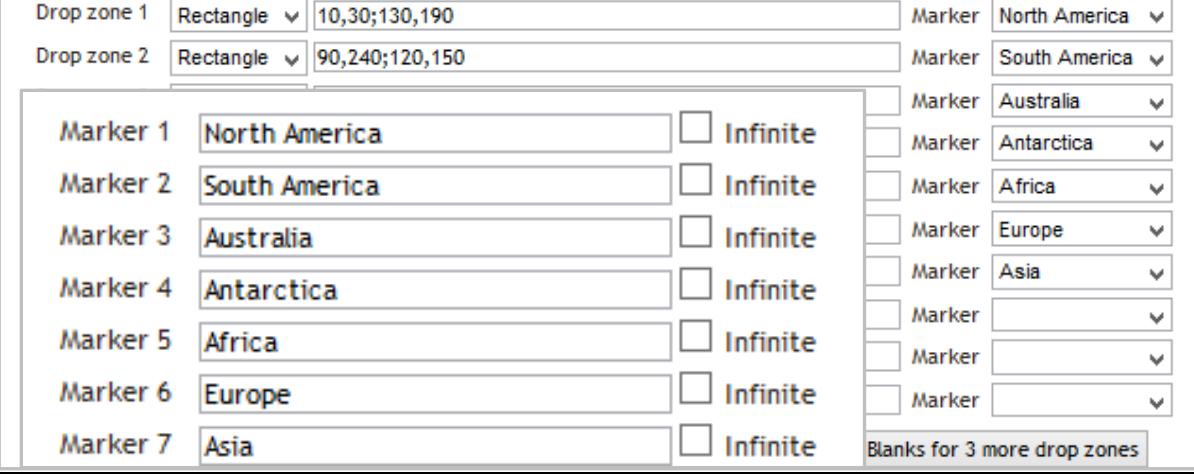